# ATTENDEE USER GUIDE

InteropDIGITAL

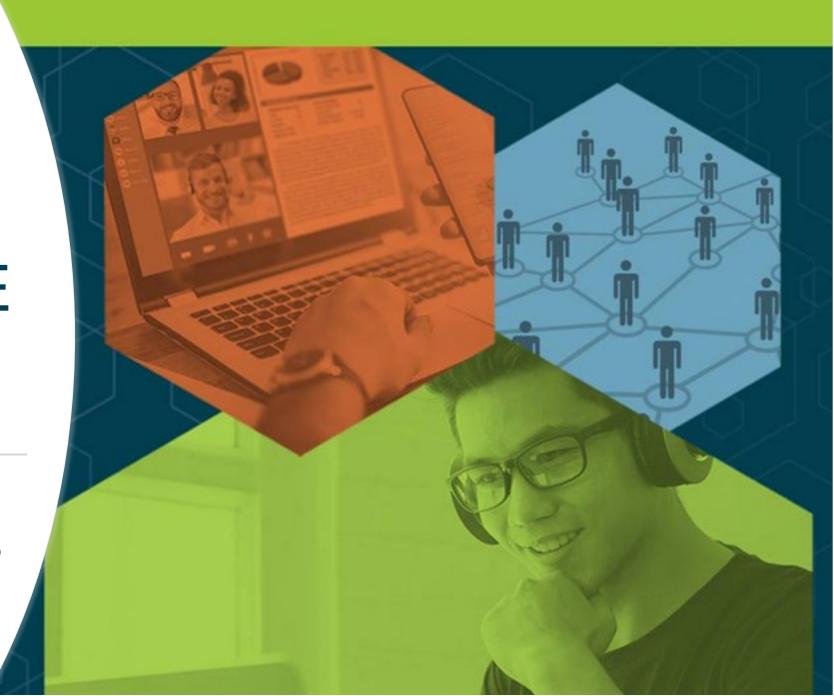

### Welcome! Table of Contents

| Topic                                            | Page      |
|--------------------------------------------------|-----------|
| Logging in                                       | <u>3</u>  |
| Explore the different areas of our virtual event | <u>6</u>  |
| How To – Update your profile                     | <u>13</u> |
| How To – Join a livestreaming session            | <u>16</u> |
| How To – Make connections and request meetings   | <u>19</u> |
| Additional Resources and Information             | <u>24</u> |

### HOW TO:

### LOG IN FOR THE FIRST TIME

FYI – For reference, "Swapcard" is the name of the platform we're using to host our virtual event on, so you may see their name appear in emails or within the environment once you've joined.

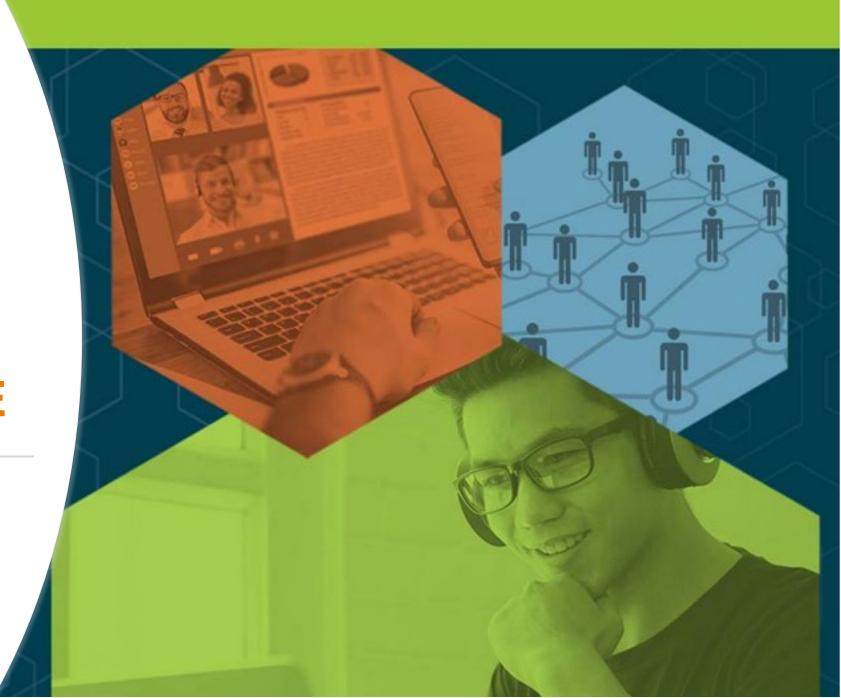

### Accessing the Virtual Event

Logging in for the first time

- You'll receive an email like this one with a button directing to a login page. Your account is automatically pre-created by our event team.
  - This email will come from <a href="mailto:hello@swapcard.com">hello@swapcard.com</a>
     so be sure to whitelist it!
- A window will then ask that you create a password for your account.

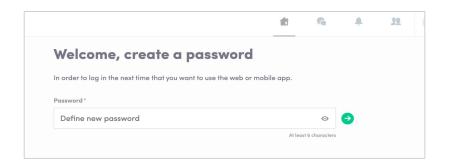

# THE BUSINESS OF IT – TECHNOLOGY, PEOPLE AND PROCESS Hello Jane, We have some exciting news...The Interop Digital event platform is now open! This is your official invitation to log in and prepare for the event. We suggest you log in early to review your profile and get familiar with the platform prior to the start of the event. Start building your personalized agenda and making connections for the most optimal and productive experience!

LET'S GET STARTED!

@Interop

### **Accessing the Virtual Event**

Logging in once you have an account

- Go to: https://login.swapcard.com/
- Enter the email you used to register and the password you created
- Click enter to connect to the event

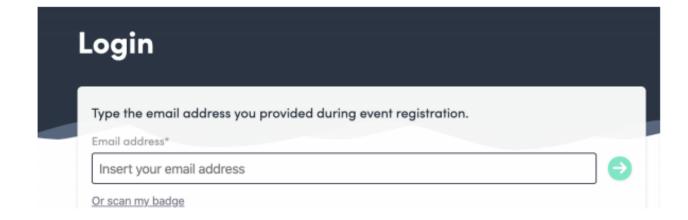

Note: If you have forgotten your password after entering your email, click on "Send me a magic link" and you'll receive an email to reset your password

**OVERVIEW:** 

EXPLORE
OUR VIRTUAL
EVENT AREAS

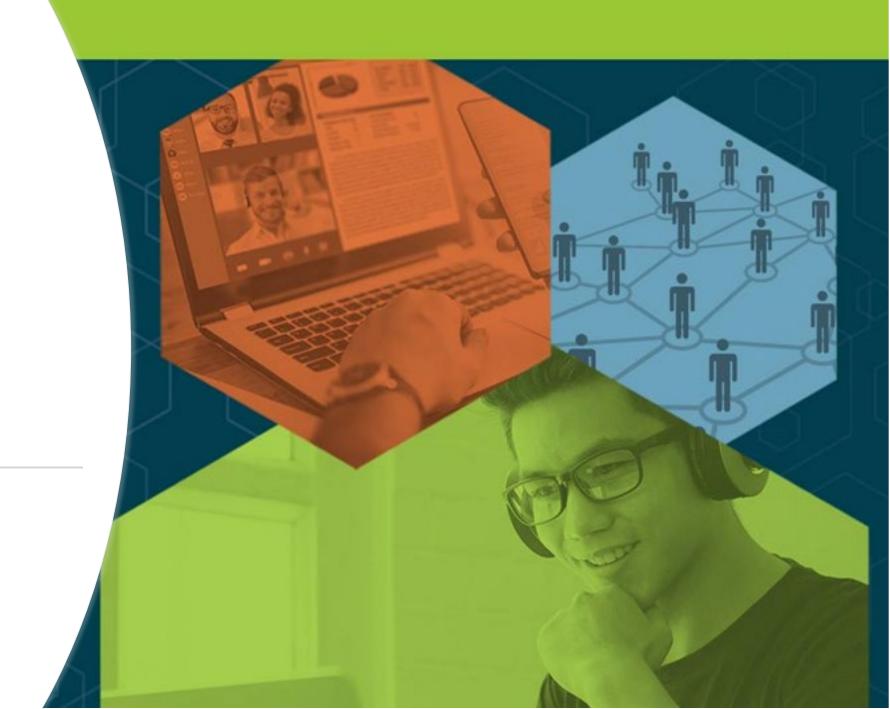

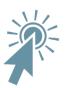

### **EVENT HOME PAGE**

**Your Profile** 

networking

opportunities

Click on edit to

update your profile

to maximize your

Interop Digital

### Vendor Tech Sessions Attendees & Networking Featured Content Demos On-Demand Passport to Prizes EDIT Interop DIGITAL October 5-8, 2020 Winnie Ng VP of Marketing My Schedule

**Products & Services Spotlight** 

#### **Alerts**

**DevSecOps** 

Foundation Certification

**Training** 

**NOVEMBER 10, 2020** 

Learn the purpose, benefits

and concepts of DevSecOps

including DevOps security

strategies and business

advantages.

LEARN MORE

LEARN MORE

Interop DIGITAL

DevOps INSTITUTE View new notifications, connection or meeting requests

Note: Access areas of the virtual event via the navigation bar at the top of the page or the buttons in the main content well

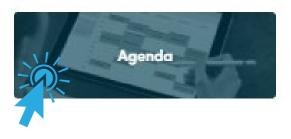

### Access the event's full agenda featuring every workshop, track session, keynote and scheduled networking activity.

- View session descriptions and speakers
- Sign up by registering for sessions to add them to "your schedule"
- Join "live" or on-demand sessions

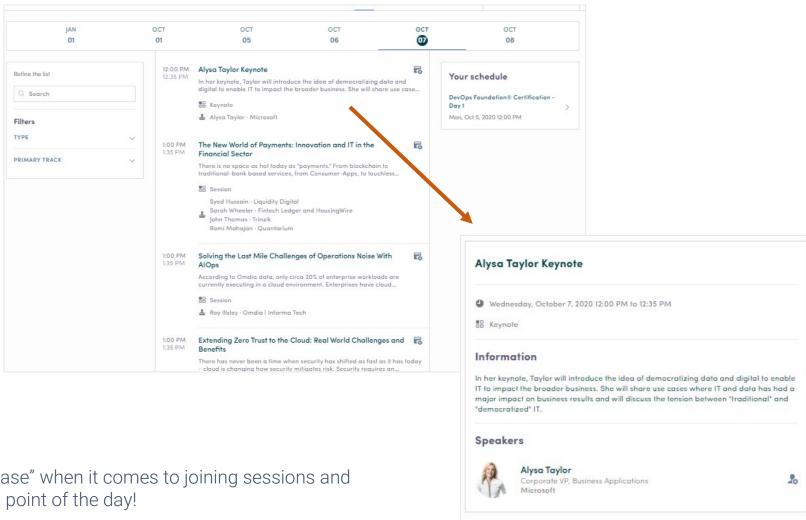

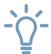

Pro Tip – The Agenda is your "home base" when it comes to joining sessions and seeing what is happening at any given point of the day!

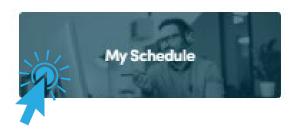

### Access your personal event schedule, including:

- My Schedule sessions you've registered for
- My Meetings pending or confirmed meetings you've scheduled
- My Networking contacts you've connected with
- My Bookmarked Companies lists exhibitors you've bookmarked in the "Business Hall"
- My Wish List like a digital tote bag; find all the marketing materials and list of product and services you've bookmarked or favorited

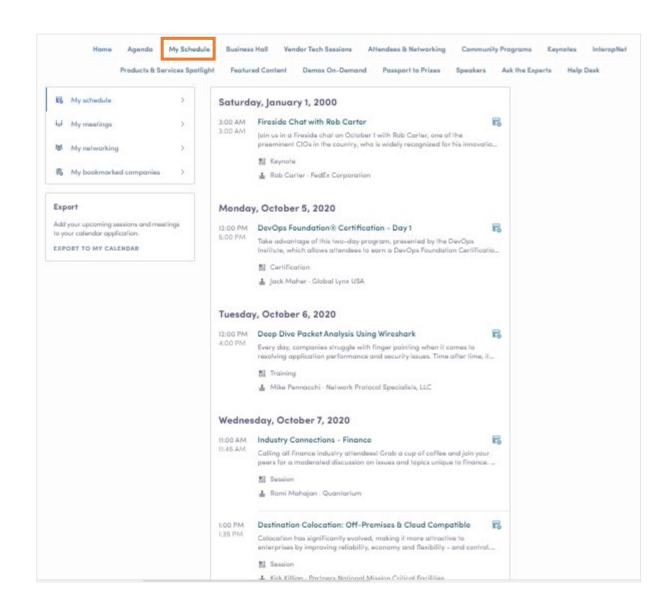

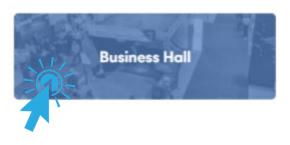

### Research and make connections with IT solution providers

- ✓ Search solution providers by IT categories
- ✓ Visit our sponsor's virtual exhibit pages:
  - Learn more about their products and services
  - Chat privately with team members with the option to start a video meeting and share a screen for live demos
  - Request meetings
  - Access vendor literature such as white papers, case studies, spec sheets, and more
  - Make a connection with a team member
  - Follow the sponsor on social media

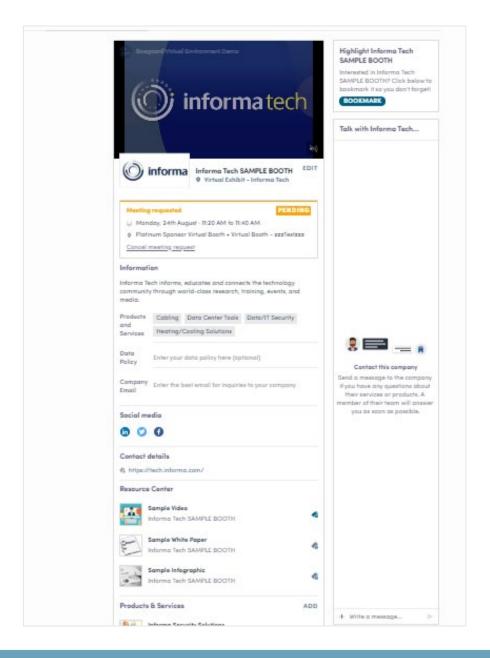

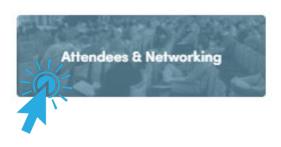

### View and connect with other attendees that have opted to make themselves visible

- Search by names, companies, skills, job function, industry
- Add keywords to help feed the platform's matchmaking algorithm to refine the suggestions of attendees you should meet
- Filter by skills and other criteria

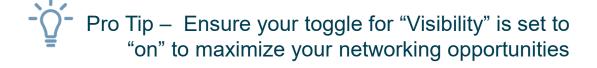

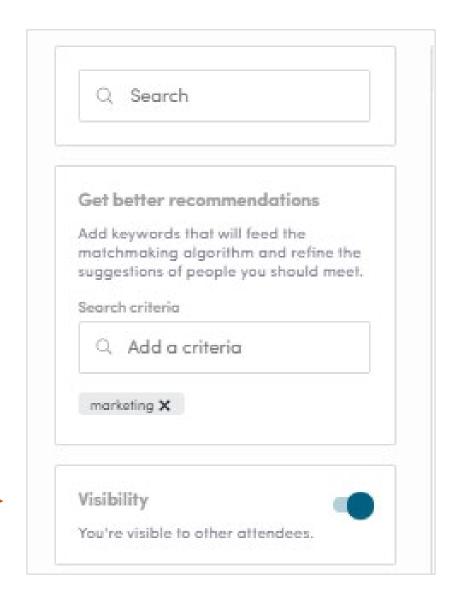

### **Event Navigation / Areas**

| Area                             | Overview                                                                                                    |
|----------------------------------|----------------------------------------------------------------------------------------------------|
| Agenda                           | Conference schedule – See what's happening throughout the day; Find and register for sessions                                                                                               |
| My Schedule                      | Your personal agenda – Locate sessions you've registered for, meetings booked, attendees you've connected with, bookmarked sponsors and content/products & services added to your Wish List |
| Business Hall                    | Exhibitor list – Research exhibitors as well as bookmark and view Virtual Exhibit pages                                                                                                    |
| Vendor Tech Sessions             | Get perspective and insight from our sponsors                                                                                                    |
| Attendees & Networking           | Attendee list – View and connect with peers, speakers and exhibitor team members                                                                                                    |
| Community Programs               | Fun events open to all pass holders                                                                                                    |
| Keynotes                         | Quick access to Keynotes                                                                                                    |
| InteropNet                       | Our InteropNet engineers will lead several sessions and will be available to meet with attendees to discuss all things VPN – its history, evolution, and future                             |
| Products & Services<br>Spotlight | Directory of products & services – Where you can go to research solutions; they can be filtered by category or search and be added to your Wish List                                        |
| Featured Content                 | Library of exhibitor content – Includes exhibitor-supplied white papers, case studies, research, videos                                                                                     |
| Demos On-Demand                  | Quick access to sponsor demos                                                                                                    |
| Passport to Prizes               | Play and enter to win fabulous prizes                                                                                                    |
| Speakers                         | Speaker list                                                                                                    |
| Ask the Experts                  | 1:1 mentoring from our volunteers, including members of our Advisory board, speakers, etc.                                                                                                  |
| Help Desk                        | Get support from Interop staffers                                                                                                    |

HOW TO:

### UPDATE YOUR PROFILE

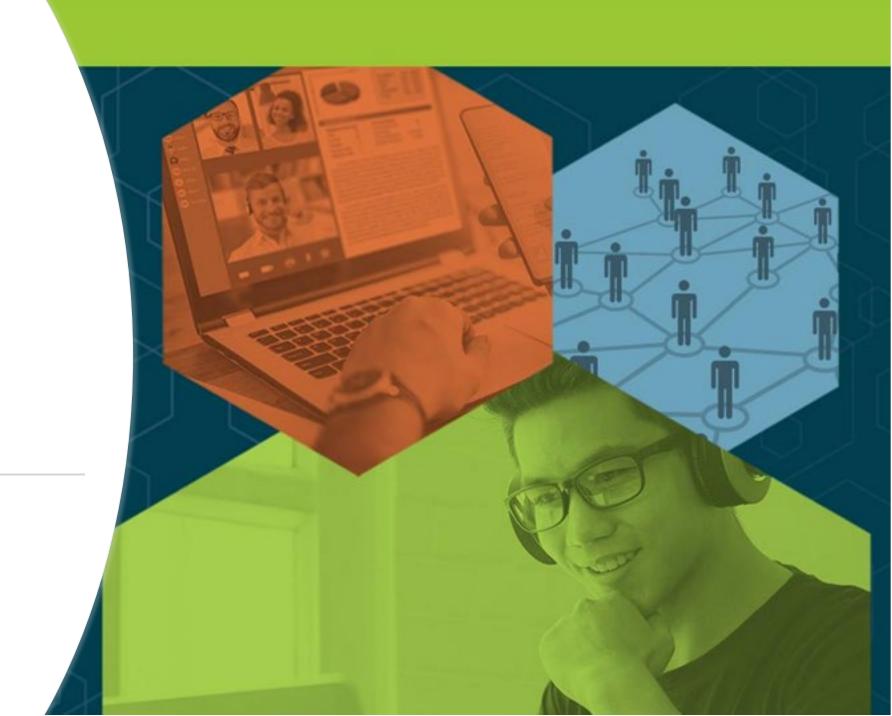

### Profile – Be Sure to Personalize Yours!

### A fellow attendee is more likely to accept your meeting invite if they can learn more about you.

- There are two ways to edit your profile
- Click on "Edit" to add information to your profile

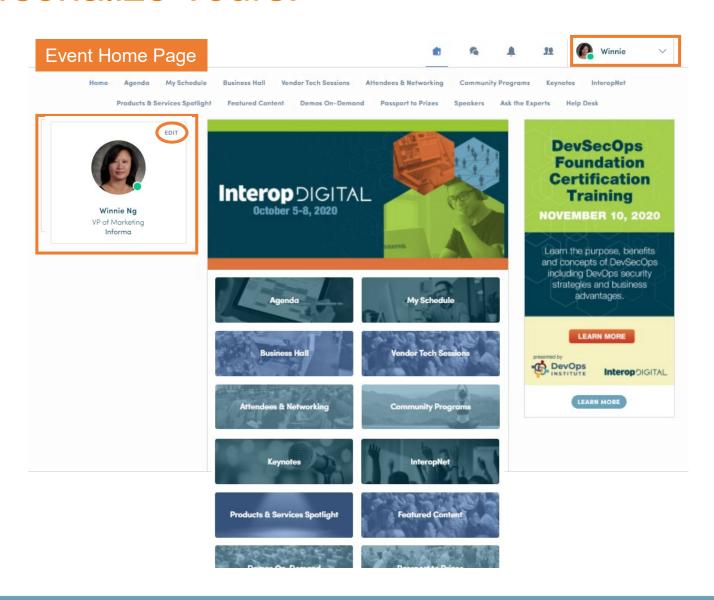

### Profile – Updating Your Information

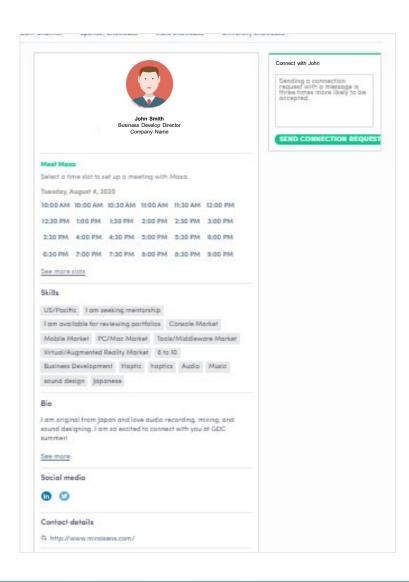

### Information you can edit:

- Your photo
- Skills
- Biography
- Social Media
- Contact details

Just click on "edit" or "add" to populate your information!

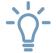

Pro Tip – Be sure to select "Skills" you're proficient in to boost the platform's matchmaking algorithms

HOW TO:

JOIN A LIVE STREAMING SESSION

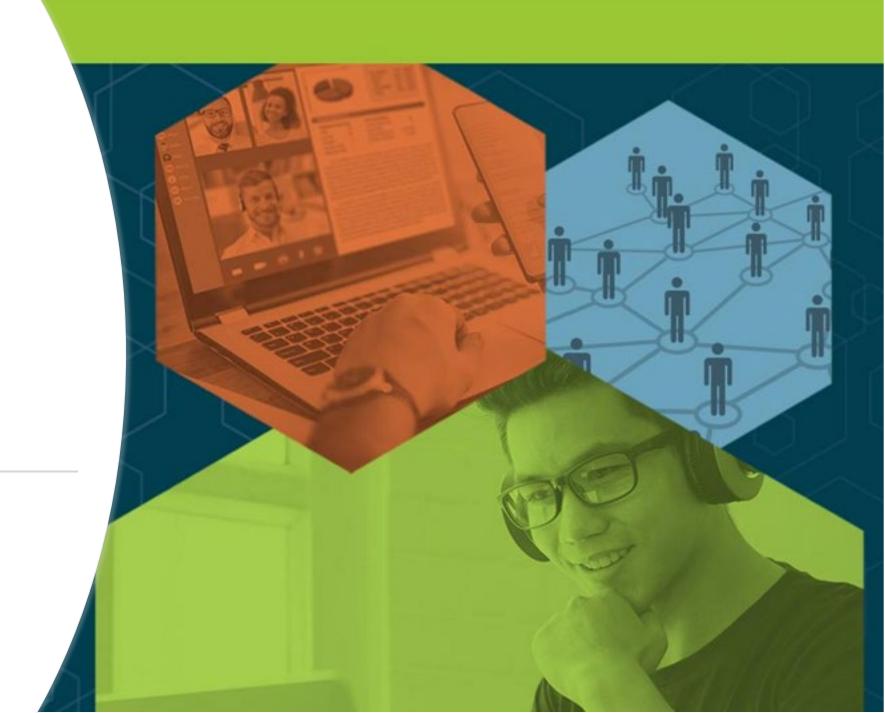

### Joining a Livestreaming Session

#### From "Agenda" or "My Event"

- Click on the conference session you'd like to join
- When it's time for a session to begin, a video will be displayed at the top of the session page and starts automatically (\*if you're using Safari, please click "Play")
- Watch the video in full screen mode or continue to browse the app while watching the session

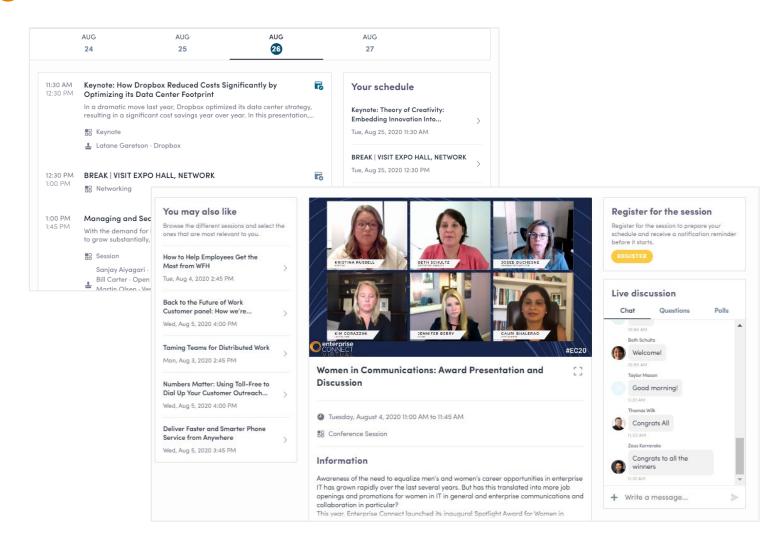

### Interacting During a Live Session including Q & As

- Chat with other attendees during the session
- React on other people's messages
- Ask speakers questions attendee questions will be sorted by upvotes
- Polls answer live polling created by speakers
- You may delete your message by clicking on the three dots next to it

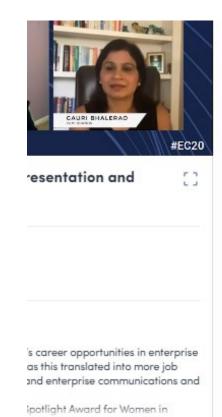

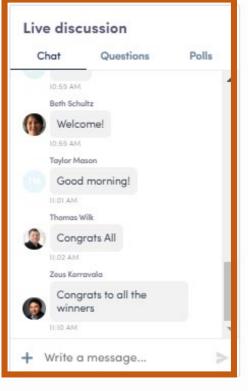

HOW TO:

MAKE CONNECTIONS
AND MEETING
REQUESTS

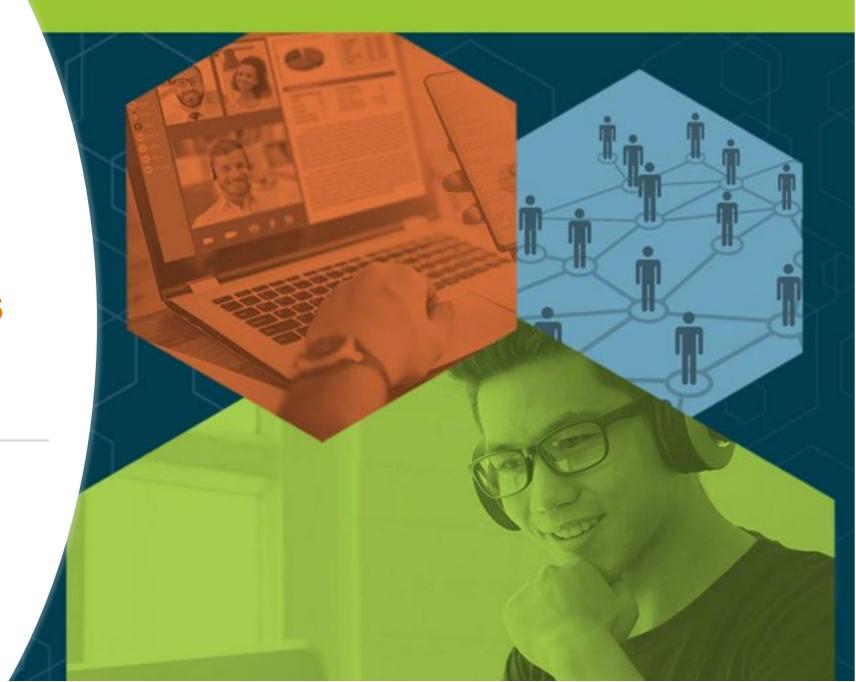

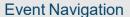

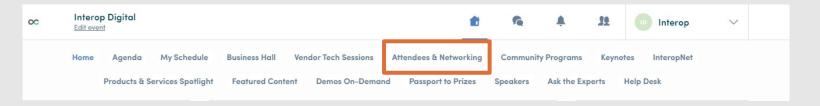

### **HOW TO REQUEST A MEETING**

- From main navigation, click on "Attendees & Networking"
- Sort and filter attendees to find contacts you'd like to connect with
- Click on their name to view their profile
- Click on an available meeting slot
- Select virtual meeting
- Craft a personal message to person and send
- Go to "My Schedule" to see if contacts have accepted your meeting request
- NOTE: The meeting time slot is held and blocked until its accepted or declined

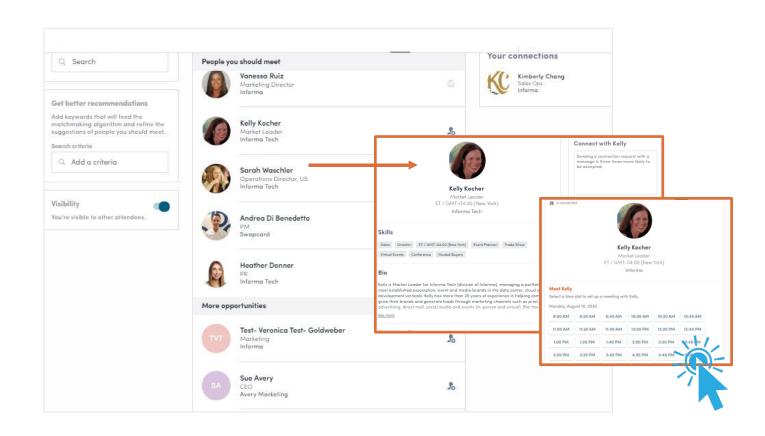

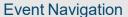

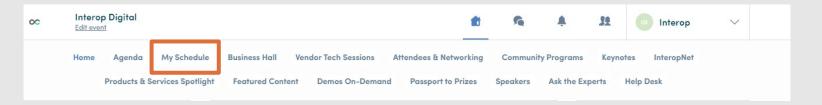

### **HOW TO START A VIDEO MEETING**

- · From main navigation, click on "My Schedule"
- If your meeting request is confirmed, a button "Meeting Call" will appear 1 hour before your meeting
- Click on Meeting Call to start your video meeting
- Note: Incoming meeting requests will appear in your notifications area on the toolbar

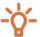

Pro Tip – You can also start a video call during a private chat conversation you're having with a contact; simply click on the camera button to start the video call. Note you may share your screen during a video meeting as well.

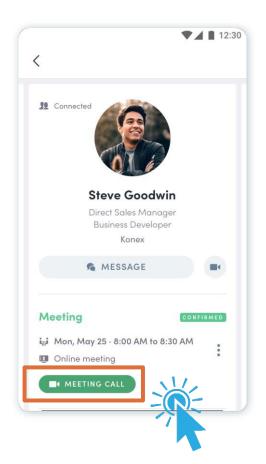

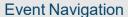

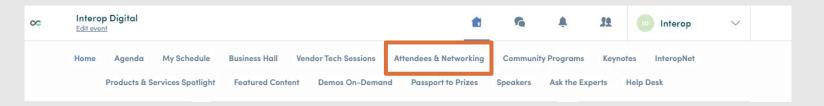

### **HOW TO MAKE A CONNECTION**

- From main navigation, click on "Attendees & Networking"
- Sort and filter attendees to find contacts you'd like to connect with
- Click on their name to view their profile or click on the person icon with the plus sign
- Craft a personal message to person and send connection request
- Once you've made a connection, you can chat directly with the contact and, score, tag and make notes about the contact

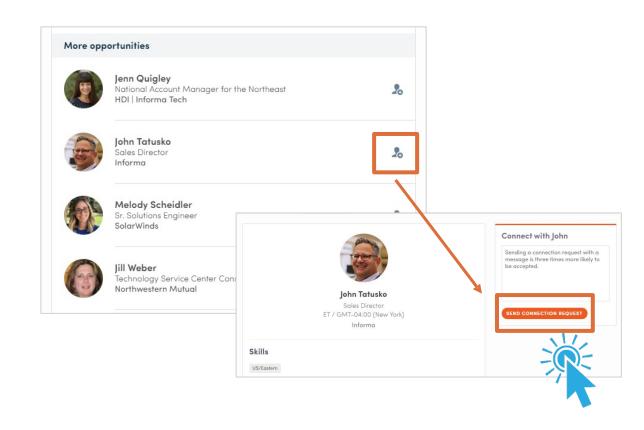

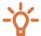

Pro Tip – You can export your list of contacts by clicking on the people icon on the top nav bar next to your name

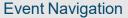

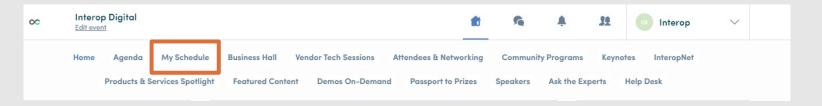

### **HOW TO SET AVAILABLE MEETING TIMES**

- \*Note: this is how to set available meeting times as an "individual", not for your virtual exhibit page
- From main navigation, click on "My Schedule"
- Time slots are pre-populated
- If you'd like to block slots simply click on the "make unavailable" button within the time you'd like to block
- If you'd like to block the entire day, click on "make unavailable all day"

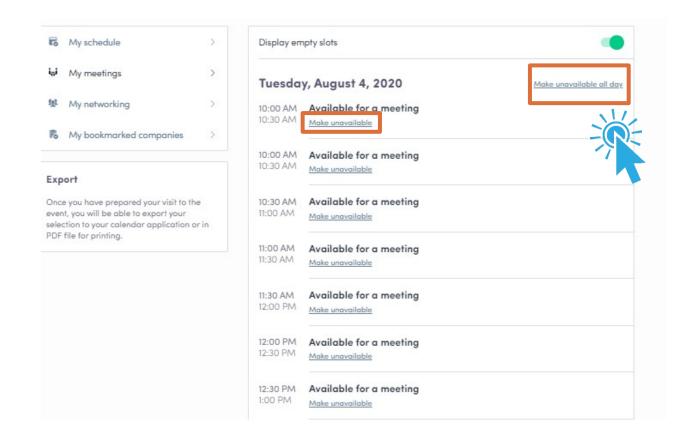

## ADDITIONAL RESOURCES

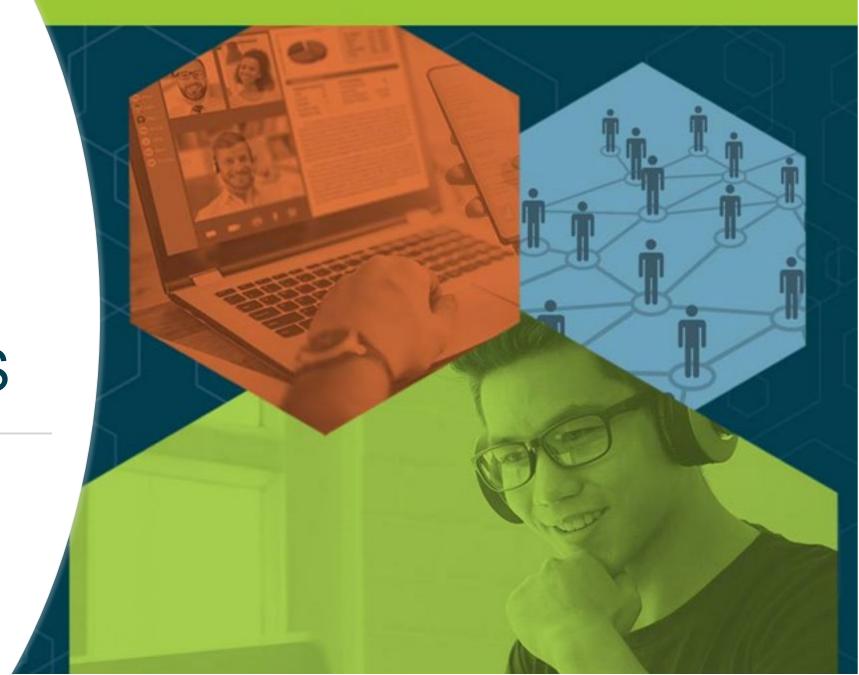

### Video Demos

- Walk-through of the platform (7:23) <a href="https://youtu.be/b6sjcldAutw">https://youtu.be/b6sjcldAutw</a>
- Overview of Sessions/Content features Highlight <a href="https://youtu.be/C-71cSqnqg8">https://youtu.be/C-71cSqnqg8</a>
- How the virtual event platform experience is different -https://youtu.be/7bCxkmDGoDA
- Overview of interacting with Exhibitors (1:50) <a href="https://youtu.be/GH5\_Zidrpwk">https://youtu.be/GH5\_Zidrpwk</a>
- Overview of networking within platform (2:00) <a href="https://youtu.be/57hEgfETLjc">https://youtu.be/57hEgfETLjc</a>
- YouTube playlist of demos: https://www.youtube.com/playlist?list=PLgH\_DJSm3lcu3j\_h\_a1D0Ewu3naVFCbls